## 2017 Oregon Extended Assessment Pilot Tablet Administration Study Report Phase 2

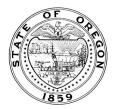

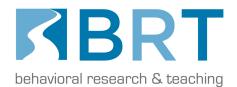

#### **Background**

The Oregon Department of Education (ODE) commissioned Phase 2 of a two-year research study to determine the feasibility of statewide implementation of a tablet-based administration study in the spring 2017 test administration.

Phase 1 of the ORExt pilot tablet administration resulted in the following improvements to the system prior to the 2016-17 school year administration:

- 1. The read-aloud option was modified so the pace of the speaker could be adjusted (i.e., off, slower, faster)
- 2. The writing items were presented in a manner that allowed for the text size to be adjusted and scrollable (primarily to be large enough for students to write each word)
- 3. The writing items were presented in a manner that supported the use of a stylus for students who are able to use such tools.
- 4. The writing items included an eraser function for students who want to make corrections as they write/copy/trace.
- 5. The testing application was designed such that it could be used on Android or OS operating systems, as well as Google Chrome.

The purpose of the Phase 2 study was to ensure that all data collection and sharing systems required of a tablet administration between ODE and Behavioral Research & Teaching (BRT) were operational and would result in secure, accurate reporting. All participants were provided with an Oregon Extended Assessment (ORExt) Tablet User Guide (see *Appendix A*), which explained how to download and use the ORExt testing application.

#### Method

#### **Participants**

Qualified Trainers were informed of the pilot tablet administration study by ODE during statewide November Qualified Trainer trainings. Teacher volunteers in the districts who expressed interest in participating were included in the study. The 13 participants represented four districts across the state. Upon completion of the study, 26 students were given the tablet test administration as their operational ORExt assessment in the spring of 2017.

Of the 26 students who completed the tablet administration, eight students took the  $5^{th}$  grade assessments, five students took the  $8^{th}$  grade assessments, and 13 students took the  $11^{th}$  grade assessments.

Test participation data demonstrated that one 5<sup>th</sup> grade student completed only the science assessment per parent request. All other participants were adminstered English language arts, mathematics, and science assessments.

#### **Procedure**

All participants completed a webinar, or subsequent video, training on February 15, 2017. The PowerPoint slides used for this training are presented in *Appendix B*.

After test administration, teachers were asked to participate in a summary focus group to discuss the test administration, particularly areas that required improvement. A HelpDesk log was maintained throughout the study to document areas that users required support. The results of the focus group discussion and the patterns noted in the HelpDesk log helped define needed supports for the expected statewide 2018 tablet administration. The Focus Group webinar meeting was held on Wednesday, May 24, 2017 to capture the lessons learned by the QAs as the final project activity. The questions asked the Focus Group are included in this report (see *Appendix C*). Focus Group members were asked to make a recommendation to ODE regarding continued development of a tablet-based administration, as well.

#### **Focus Group Summary**

A Focus Group webinar was held from 3-4 PM on Wednesday, May 24, 2017 to capture final observations and opinions of selected QAs who were involved in the study. Two participants attended the webinar and four participants submitted input electronically. Participants were asked nine questions related to the pilot tablet administration, which were discussed during the webinar (see *Appendix C*).

#### Benefits

The benefits of a tablet administration fell into four general categories: 1) student engagement, 2) standardization of test administration, 3) ease of use, and 4) resource savings. Examples within each of these four categories are included below:

#### Student Engagement

"I feel like the test was more interactive and motivating for students when presented on the iPad. Most students immediately became engaged."

"...It was also more motivating for one of my students who has a lot of difficult attending to pencil/paper instruction (and in the past has torn up a lot of the papers during the extended assessments) he was slightly more motivated to interact with the iPad than he was with pencil/paper."

"The student's world revolves around technology. When presented in this format, they dove right in without hesitation."

#### Standardization

"It makes the administration completely valid, as every student receives the exact same prompts, timing, etc."

#### Ease of Use

"For me, as the teacher, it was so much easier to use the iPad than the papers – there is a lot to keep track of when administering the extended assessment – the student materials, the scoring sheet, the student/student behaviors, reinforcement for some kids – so taking the papers out of it made it a lot easier for me. It was also nice to not have to score as I went along so I could just focus on the student and not worry about scoring."

"The test was easier to administer, as you had no possible way to mess it up. It just went along at its own pace, prompted by student answers."

"Administering the test was streamlined."

#### Resource Protection

"Test administration took less time for the students. I also really liked not having to manually enter scores on the data entry website. It saved me a lot of time."

"Allowing the student to take the test on a tablet saved a lot of paper. Not having to worry about all of the printing and keeping track of all of test materials really saved time, too."

#### **Participation Expectations**

Focus group participants also noted that the majority of their students could participate in a tablet-based administration (results ranged from 60-100%). For those students who could not, the reasons why involved cognitive and/or behavioral limitations that would interfere. Some participants also noted that students whose parents opt them out of testing would not be able to participate.

#### **Technology Department Impact**

Participants reported that their respective IT departments did not have any diffulties preparing for the tablet-based administration, that they had the systems and supports needed to effect a tablet-based administration of the ORExt. Some participants joined the study toward the end of the process and noted that communication between the researchers, their IT departments, and themselves could have been improved.

#### **Manual Scoring for Writing**

BRT researchers noted that teachers forgot that they had to manually enter the writing scores as part of the test administration. Reminders were emailed to the teachers who had forgotten this step in the test administration process, which resulted in 100% of the writing scores being entered prior to the end of the test window. However, this fact illucidates the need for additional training in this area for future administrations.

#### Important Challenges

In terms of recommended improvements, participants shared that most of their concerns are related to their own limitations in dealing with technology (e.g., knowing how to turn on the tablet's volume). The strength of the connection to the wi-fi internet source appeared to affect the application function. For example, a student would select an answer and wait for the system to move to the next item. When the system did not move forward quickly enough, the student sometimes chose another answer. Finally, one participant informed the researchers that the system needs a way of monitoring potential eligibility for the Oregon Observational

Rating Assessment (ORora), for students whose ORExt testing is discontinued after the minimum participation rule is met.

#### Operating Systems Employed

As expected, the ORExt testing application was successfully implemented on Android, iOS, and Google Chrome formats. Each format required a different download procedure, which was clearly elaborated in the User Guide. Users did not seem to have trouble following these instructions, as no concerns in this area were noted.

#### Conclusion

Participants unanimously recommended that ODE continue the development of a statewide tablet administration for the ORExt, as all strongly recommended that ODE expand the provision of the tablet administration at the state level next year. Feedback indicated that teachers were pleased with the tablet administration, as the tablet administration increased student engagement, was easier to administer, increased test administration standardization, and also saved valuable resources in terms of time and paper.

In order to address the need for improvement, practice test items in a tablet administration format will be developed and made available to the field to support the appropriate preparation of teachers and students to participate in the statewide tablet administration in spring 2018. The existing training and proficiency website (or.k12test.com) will also be modified to include a section on the tablet-based administration for training and determining teacher proficiency in basic test administration requirements for the tablet administration. That training will address the technological requirements for successful participation, as well as the need to score writing items manually as part of the process. The ORora administration will be woven into the tablet-based administration of the ORExt for students who meet the minimum participation rule, which will remove the resposibility of tracking correct responses away from the test administrator.

The statewide operational tablet administration is planned for next year, 2017-18, building from the lessons learned in Phase 1 and Phase 2 of the pilot tablet administration studies.

#### **APPENDIX A**

2016-17 ORExt Tablet Administration User Guide

### **Oregon Extended Assessment**

Pilot Tablet Administration – Phase 2 User Guide 2016-2017

**English Language Arts** 

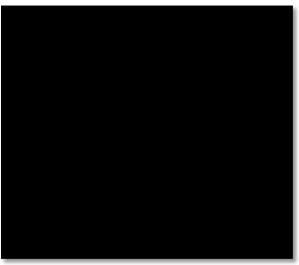

Mathematics Science

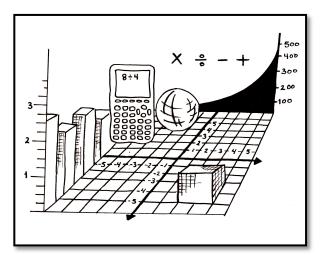

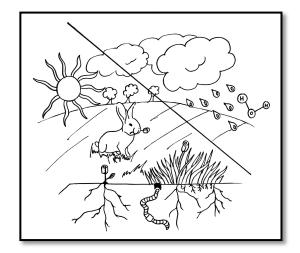

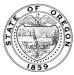

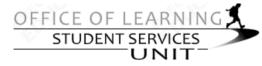

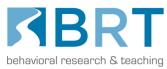

It is the policy of the State Board of Education and a priority of the Oregon Department of Education that there will be no discrimination or harassment on the grounds of race, color, religion, sex, sexual orientation, national origin, age or disability in any educational programs, activities or employment. Persons having questions about equal opportunity and nondiscrimination should contact the Deputy Superintendent of Public Instruction with the Oregon Department of Education.

#### Office of Assessment & Accountability Oregon Department of Education

255 Capitol Street NE Salem, OR 97310 (503) 947-5600

http://www.ode.state.or.us/

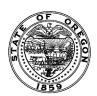

Salam Noor

Deputy Superintendent of Public Instruction

Derek Brown

Assistant Superintendent, Assessment and

Accountability

Mary Anderson
Director, Assessment

Jon Wiens

Manager, Accountability Reporting

Holly Carter

Assessment Operations and Policy Analyst

Steve Slater

Scoring, Psychometrics and Validity

Rachel Aazzerah

Science and Social Sciences Assessment Specialist

Ken Hermens

Language Arts Assessment Specialist

Bryan Toller

Mathematics Assessment Specialist

Michelle McCov

ELPA21 and Assessment Implementation Specialist

Holly Peterson

Kindergarten Specialist

Amber Helvie

Kindergarten Program Analyst

Sheila Somerville

Electronic Publishing Design Specialist

Cristen McLean

Essential Skills Operations and Policy Analyst

Beth LaDuca

NAEP State Coordinator

Bradley J. Lenhardt

Monitoring and Assessment Specialist

Jaime Patzer

**Executive Support Specialist** 

Jordan Heide

Administrative Specialist

Carla Martinez

Administrative Specialist

Renee LeDoux
Office Specialist

All or any part of this document may be photocopied for educational purposes without permission from the Oregon Department of Education and distributed for the cost of reproduction.

This *Oregon Extended Assessment Tablet Administration User Guide* provides an overview of how the Oregon Extended Assessment Testing Application (ORExt test app) functions and how to troubleshoot if any issues arise. It is divided into 10 sections, generally supported by screenshots that provide visual context:

- 1. How the ORExt test app Works
- 2. Downloading the ORExt test app to your tablet
- 3. Turning on the Tablet and Opening the ORExt test app
- 4. Logging Into the ORExt test app
- 5. Main Dashboard for the ORExt test app
- 6. Supporting Administration of the Assessment(s) to Your Student(s)
  - i. Functions (audio, repeating prompt, writing interface)
  - ii. Monitoring
- 7. Scoring the Writing Items on the ORExt test app
- 8. Accessing Reports on the ORExt test app
- 9. Exiting the ORExt test app
- 10. ORExt test app *HelpDesk* Information

#### Critical Note

Before you begin learning about the ORExt test app, we want to impress upon you the importance of data entry procedures. Please do **NOT** enter student data on the Oregon District Secure website for any students who participate in the ORExt tablet administration, as this will lead to duplicate records and cost valuable time. In addition, it may lead to invalidation of the results. The data for students who participate in the tablet administration is cached on the tablet and uploaded every time the tablet is securely connected to wi-fi.

#### How the ORExt Testing Application Works

The ORExt Testing Application is a secure application, meaning that other tablet functions are limited or disabled while it is working in order to ensure a secure testing environment. We expect that all SWSCD will need direct supervision by a Qualified Assessor (QA) during the tablet administration, though the level of support provided will be individualized. The application presents the same items found on the paper/pencil version of the operational assessment in a tablet format. Each item is read aloud to the student, where appropriate, with built-in audiofiles of prompts, sentences, stories, and answer choices. The QA is thus relieved of the duty of reading the assessment to the student. The answer choices are enlarged when the audio file is read to attract and focus student attention. Students respond to the items presented by touching the answer choice on the screen that reflects their response. The student/tablet interaction may need to be mediated with assistive technology and/or direct student support. In such situations, the QA may enter the student's answer choices on behalf of the student if needed. Once an answer is recorded, the application proceeds to the next item until the test is completed.

#### Downloading the ORExt Testing Application

There are three different operating systems that tablets currently in use in Oregon schools employ: 1) Android, 2) iOS, and 3) ChromeOS. We include instructions that are specific for each operating system below.

#### iOS

First, we will need to retrieve your device's UDID code so that we can "provision" your device and create an install file that will work on your iPad.

Note: Due to Apple licensing restrictions, we can only provision 100 iOS devices for the Oregon Extended pilot this year. Next year, we will not have this restriction.

- 1. Open iTunes, and once it is open, connect your iPad.
- 2. A few seconds after you connect your iPad, an iPad icon will appear below the volume controls. Click it:

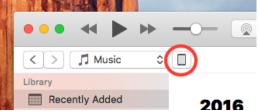

3. In the panel that appears, click the text where it says Serial Number, and it will change to show the UDID.

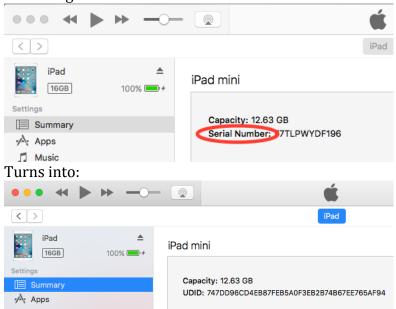

4. At this point, you can copy the UDID to your clipboard in the menu with Edit->Copy UDID

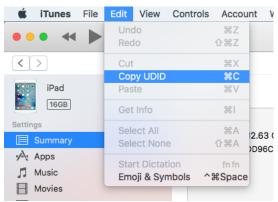

5. With the UDID copied in your clipboard, you should then paste it into the body of an email and send it to our developer, Evan at <a href="mailto:etownsen@uoregon.edu">etownsen@uoregon.edu</a>. You should receive a response within 24 hours on a weekday.

Once you receive confirmation that your device has been provisioned, you may continue with the installation:

- 1. Download the following file to your Mac: <a href="https://orext.brtprojects.org/builds/ORExt.ipa">https://orext.brtprojects.org/builds/ORExt.ipa</a>
- 2. Open iTunes, and once it is open, connect your iPad.
- 3. Select Apps from the dropdown menu below the music controls:

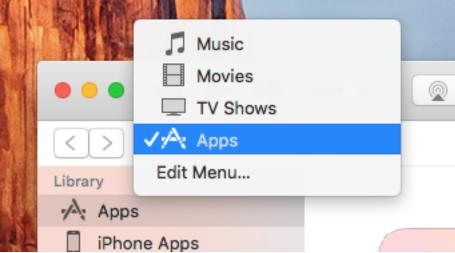

4. Drag the ORExt.ipa file into this window.

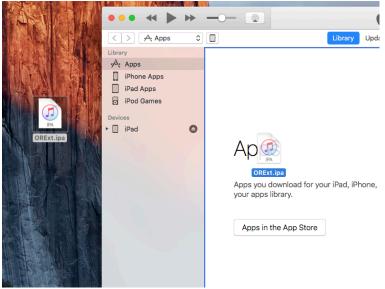

5. If you already have a version of the app in your library, click replace when it asks you if you want to replace it.

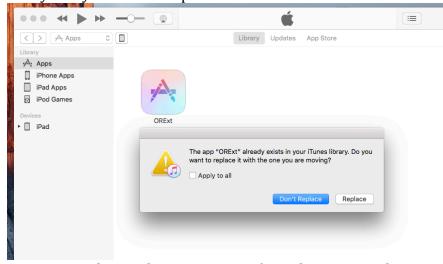

6. Drag the resulting ORExt app from the apps window to your iPad

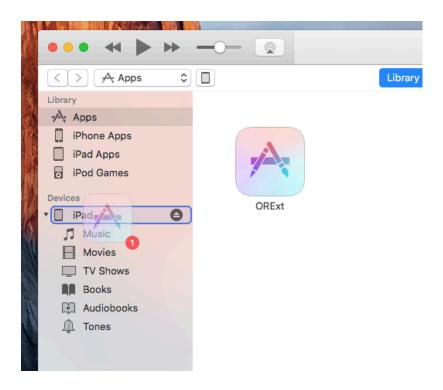

#### **ChromeOS**

Method 1 (Preferred):

Installing as an Android App (If your Chromebook supports Android apps)

1. Download the Android app install to your ChromeBook: https://orext.brtprojects.org/builds/ORExt.apk

2. Next, we need to change some settings to be able to install the app. Open settings near the bottom of the screen by clicking on the time and then on Settings

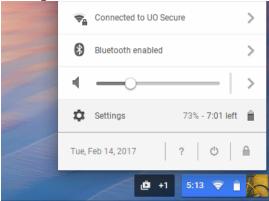

3. Make sure the Google Play Store is enabled, and click 'preferences' where it says 'Manage your Android preferences' (Note: Not all ChromeBooks support Android Applications. If you can't find Android Preferences here, then you may want to go with the second installation method below)

#### Google Play Store (beta)

Enable Google Play Store on your Chromebook. <u>Learn more</u>
Manage your Android <u>preferences</u>.

#### People

4. In the Android Settings app, click 'Security', and make sure 'Unknown Sources' is toggled on

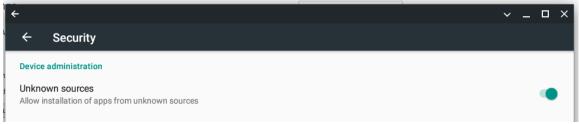

- 5. To install the App, we need to open an android app file manager.
  - a. If you cannot find one or one is not installed, open the Google Play Store and install 'Simple File Manager'

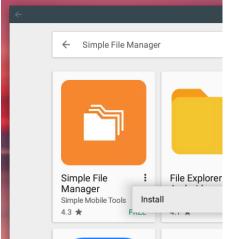

b. Once it has installed, open it and give it permission to see files

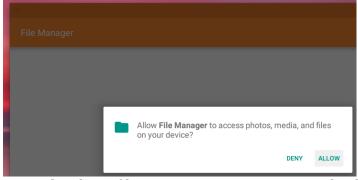

6. With your Android app file manager open, navigate to the download directory and click the app to begin the installation process

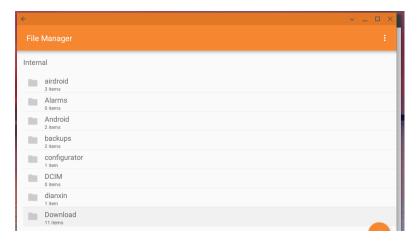

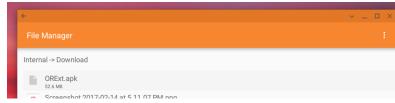

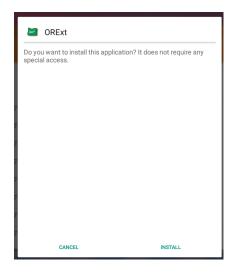

#### Method 2:

Installing as a Hosted Web App

- 1. Open your Chrome browser and Navigate to: <a href="https://orext.brtprojects.org/app/">https://orext.brtprojects.org/app/</a>
- 2. From the (vertical 3 dots) options menu in the top right of the page select More Tools -> Add to Shelf

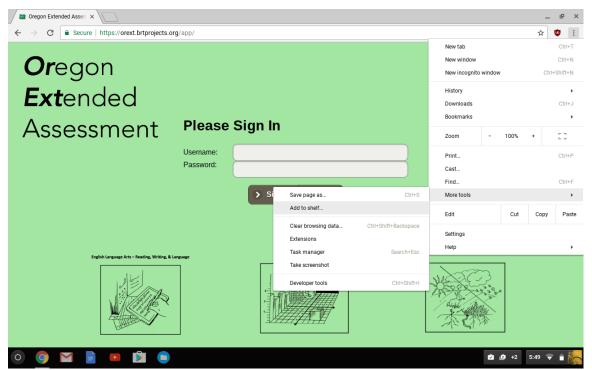

3. This will Open a window where you can name it 'ORExt' and make sure the 'Open as Window'

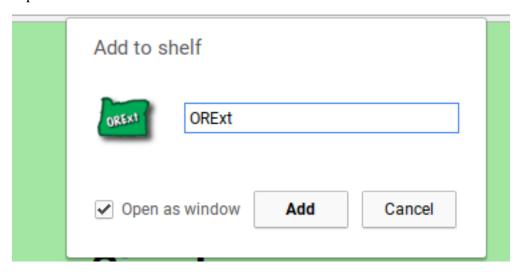

#### **Android**

<

1. First, we need to check some settings to make sure we can install the app. Open the settings app and tap Security

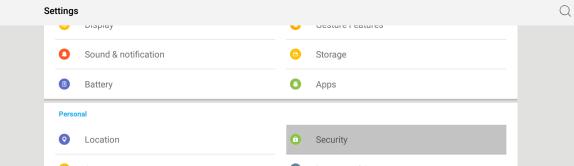

2. Scroll to 'Unknown Sources' and make sure it is toggled on. If it is not, do so now.

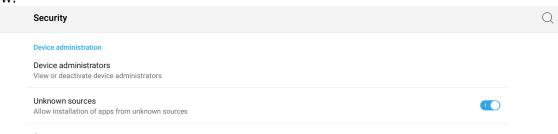

- 3. Open a browser window and download this file to your device: <a href="https://orext.brtprojects.org/builds/ORExt.apk">https://orext.brtprojects.org/builds/ORExt.apk</a>
  - a. Note: Some users have reported trouble downloading the install file while using the Chrome browser. If this happens to you, Open the Google Play Store, Install the Firefox Browser and try that instead.

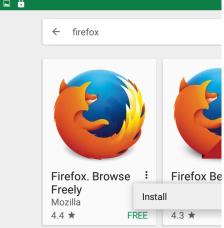

4. When the download is completed, you should be able to tap on the notification which will then take you to an install wizard where you can install the app.

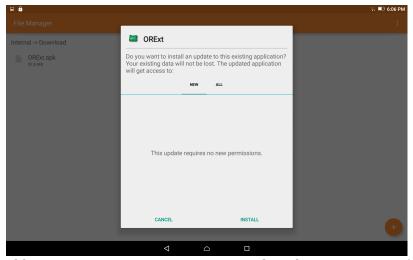

- a. If for some reason you are not, Open the File Manager app (or any other file explorer app) and traverse the following file path:
  - 1. Internal storage -> Download
  - 2. Tap the file and install

If you do not have a File Manager app handy, go to the Google Play Store and install 'Simple File Manager':

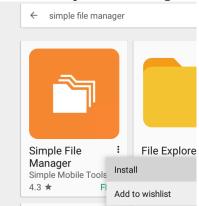

#### Turning on the Tablet and Opening the ORExt Testing App

Press and hold the power button until the screen turns on. When the device has finished starting up, log into your device or swipe past the lockscreen.

The ORExt Testing Application looks like this. You simply mouse over the application icon and tap or click on it to open up the program:

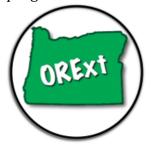

#### Logging Into the ORExt Testing Application

Once you have entered the program, you will see the screen below. You simply need to type your assigned Username and Password into the text boxes and select "Sign In."

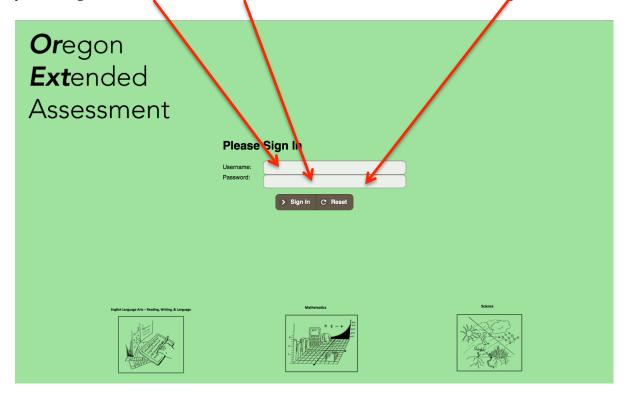

#### **Main Dashboard for the ORExt Testing Application**

The main dashboard is the page that contains all required test administration functions. The "Home" button always returns you to this page (see screenshot below).

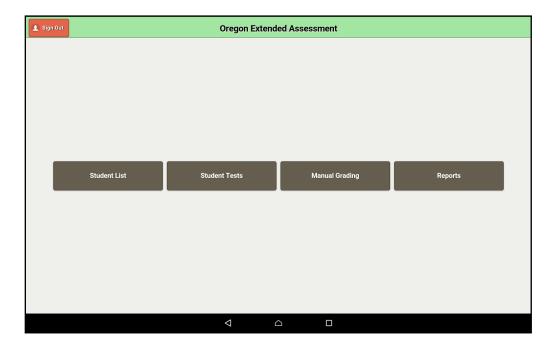

The "Student List" button is used to select pre-existing students or enter students into your roster prior to assessment. The "Student Tests" button is used to select the assessment that will be administered to students. The "Manual Grading" button shows you all of the students written responses for item scoring. The "Reports" section shows student testing status for content areas in which testing has been completed. To sign out of the program from the Home page, you simply need to select the "Sign Out" button.

#### Selecting or Adding Students

**Selecting:** The ORExt test application is pre-populated with all required fields using updated ODE databases. The required fields (Student First, Middle, and Last Name; Gender; Grade; and, SSID) should be accurate and show all of the students with disabilities in your respective school. There are two required fields to enter for all of your students: primary and secondary IDEA eligibility. First, you will need to select the "Student List" button and identify the students whom you are testing. You are asked to enter the student's primary IDEA eligibility, as well as any secondary eligibility. If there are no secondary eligibilities, select "0" for "Not Applicable." Once this information is entered, please select the "Save" button to ensure that the information is captured.

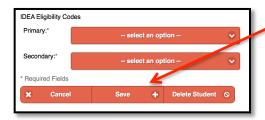

**Adding:** If you do not see a student whom you are testing, you must select "Student List" and create a new student by selecting the "New Student +" button. Enter student first name, middle name, gender, grade level, and SSID number. You will also need to select the primary and secondary eligibility, where appropriate. The name fields are very particular, and won't accept numbers or most symbols. **Remember, the SSID number must be the State Student Identification Number, not any district identifier.** Once complete, select the "Save +" button to add the student to your roster.

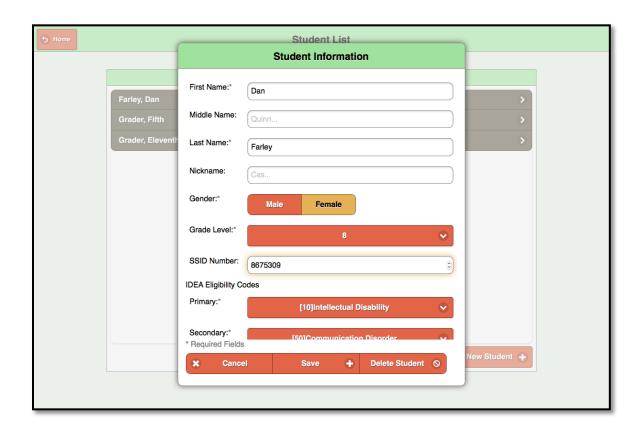

Complete this activity for all students who will participate in the pilot tablet administration study. Press the "Home" button to return to the main dashboard. You are now ready to select the appropriate assessment(s) for your student(s) using the "Student Tests" button.

#### **Student Tests**

You will see a screen that looks like the following for all SWD in your school, as well as the students whom you have entered, if relevant. Of course you will not be administering the ORExt to all SWD in your school, only those whose Individualized Education Program (IEP) teams have deemed eligible given ODE's criteria. You select the test you want to begin with (ELA, Math, or Science) and proceed with testing.

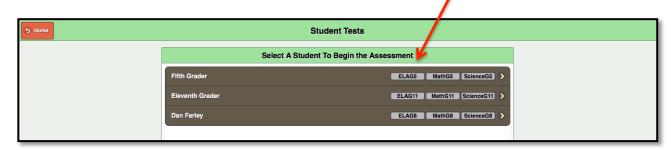

You will then see the following screen, where you confirm which test you would like to administer.

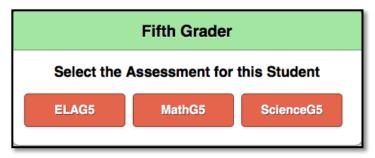

Once an assessment is selected, you will see the following "Ready" button. This is the time to engage the student in testing. They can select that they are ready, with appropriate support from the QA as needed.

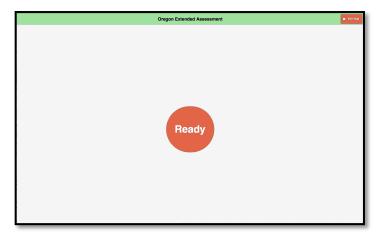

#### Supporting Administration of the Assessment(s) to Your Student(s)

During the assessment, the QA must be available to monitor and assist the student as testing progresses. Students can be supported in any manner that does not compromise the item construct (full physical, partial physical, verbal/gestural, or independent). The 48 operational items are presented in order. Once the student's response is recorded, which is done by touching the correct answer, using a mouse to select the correct answer, using assistive technology to identify the answer with/without teacher mediation, the subsequent item is presented. The tool bar at the top includes the item number for the current item, a refresh/repeat audio button (a clockwise refresh arrow), a +/- button to either slow down or speed up the pace of the audio file, and an "Exit Test" button that allows the QA to exit the test. If a QA selects to exit the test, they must enter the passcode "1234" to complete the operation.

A test can be exited at any point and the student's items will be saved. However, students will not be allowed to modify any answer choices for items previously answered after a test has been exited.

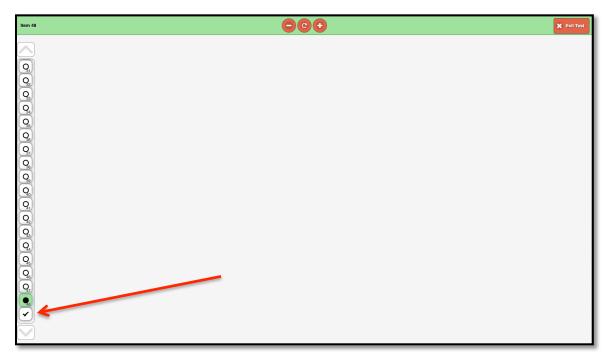

There is also a scroll on the left-hand column that conveys the students progress. The QA can move to any item in the assessment during an administration by scrolling through the item icons. Items that have been answered will be filled with a black dot. Items that have yet to be answered have an empty, white dot in the middle. Once the student has completed a test administration, either by meeting the minimum participation rule or by answering all 48 questions, the QA selects the check mark at the bottom of the left-hand item scroll (see red arrow above). The QA will then see a screen that provides a summary of the number of items the student has answered, a text box where the QA's name should be entered (by the QA), and a big, red "Submit" button. It is critical that the scores are not submitted until the QA has verified that the student has responded to all items as expected.

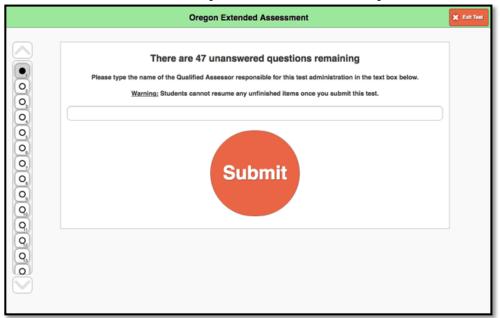

For example, you can see in the example above that the student has 45 questions that have not been answered yet. Please make sure that students are done with testing before hitting the submit button.

#### **Writing Items**

There are several items that present a writing performance demand for the student (copy, trace, or write). These items are likely to require direct QA support for administration given their functionality and complexity. The clockwise refresh button at the top repeats the prompt without deleting what the student has already written, allowing the student to write at his/her own pace. The -/+ buttons again slow down or speed up the audio. The "Drawing/Typing" buttons allow for students to record responses with their fingers or a writing instrument recognized by the tablet (Drawing) or via a tablet-based or virtual keyboard (Typing). There is a pencil icon to the right-hand side (see red arrow) that is used to select the writing instrument, a compass icon that allows for QAs/students to move the words presented around in the viewing screen, an "X" button which is connected to an eraser function if a student wants to erase a specific portion of a response, and a +/- button that allows the student to make the writing presented larger or smaller, respectively. When the student completes the writing assignment, they select the checkmark button to demonstrate that they want to submit their writing as final. If they want to completely start over at any point, they select the counter-clockwise Refresh button toward the bottom of the screen.

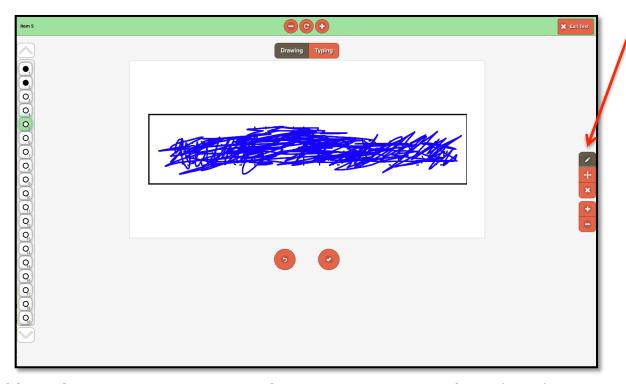

If the student uses an augmentative or alternative communication device (AACD) to generate written products, use the tablet to present the item. However, item scoring will need to be completed based upon the student's AACD output rather than what is stored in

the testing application (see Scoring the Writing Items on the ORExt Testing Application below).

#### Scoring the Writing Items on the ORExt Testing Application

All student writing is recorded by the database and presented to the QA for scoring thereafter. The required written outcome and scoring directions are presented, along with the student's actual writing, and the QA is asked to score the response as correct or incorrect. The within-school students will be identified by name so their respective QA knows which items to score.

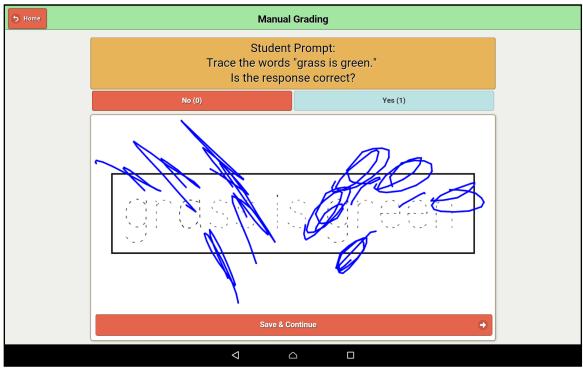

#### Accessing Reports on the ORExt Testing Application

All reports for the ORExt testing application are available through the Reports tab on the main dashboard screen. You will see all students whom you have entered in the "Student List" section. There will be a dash for assessments that have not been administered, a raw score (out of the 48 possible) for assessments that have been administered, and a testing incomplete warning for assessments that were started, but not completed.

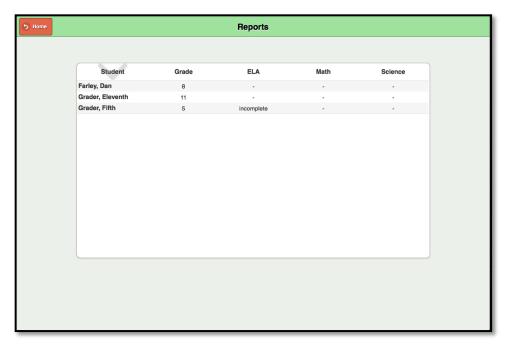

#### **Exiting the ORExt Testing Application**

The student cannot exit the test independently. Once the student completes testing, a notification of test completion is generated (an icon of an apple giving a thumbs up). The QA then selects the "Exit Test" button at the top right. The QA is required to enter a password to exit, which is "1234" for the ORExt testing application. *Note:* after you have entered 1234 using the pop-up keyboard, touch the Exit Test pop-up, then select the "Exit Test" button (see screenshot below).

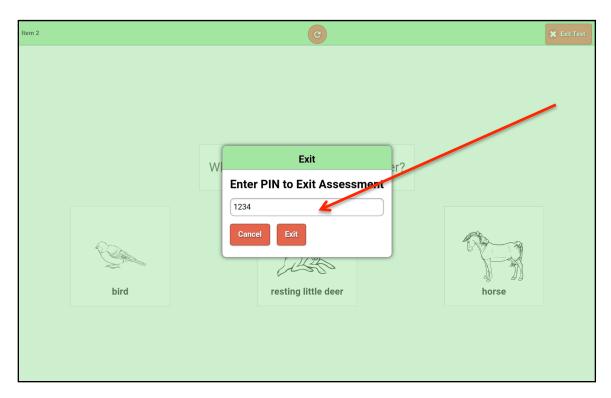

You then select the "Sign Out" button at the top left corner of the page, which takes you to the sign in screen.

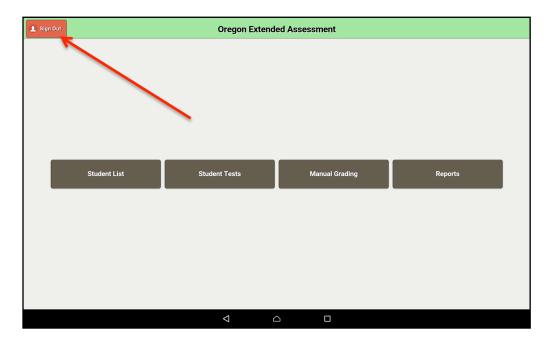

#### **ORExt Testing Application HelpDesk Information**

The ORExt assessment system is supported by a *HelpDesk* operator, Project Specialist Sevrina Tindal, who responds to all requests within a 24-hour period, though is usually much faster. Sevrina can be reached at 1-800-838-3163 or at <a href="mailto:orextended@k12test.com">orextended@k12test.com</a>.

# **APPENDIX B PowerPoint Slides From Phase 2 Pilot Tablet Administration Training**

# Oregon Extended Assessment

Tablet Administration Study - Phase 2
Training

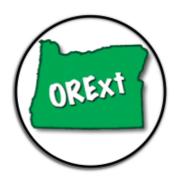

Wednesday, February 15, 2017 3:00 – 4:30 PM

Behavioral Research and Teaching (BRT) – University of Oregon Oregon Department of Education

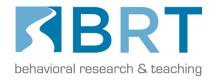

# Project Staff

- Brad Lenhardt, Education Programs & Assessment, Alternate Assessment Specialist, Oregon Department of Education
- Gerald Tindal, Director, Behavioral Research & Teaching
- Dan Farley, Program Manager, Behavioral Research & Teaching
- Sevrina Tindal, Project Specialist, Behavioral Research & Teaching
- Evan Townsend, Analyst Programmer, Behavioral Research & Teaching

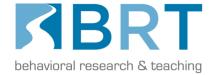

## Agenda

- Orient you to the Oregon Extended Assessment (ORExt) Pilot Tablet
   Administration Study Phase 2
- Ensure that you understand how to:
  - download the test application
  - use the tablet's features to support student access to test items
  - use the tablet's features to monitor test administration and completion
  - score all writing items appropriately
  - submit ORExt test scores once testing is completed
  - ask questions when needed

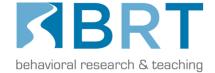

## User Guide

This work is supported by a comprehensive ORExt Tablet
 Administration User Guide, which includes step-by-step
 instructions for the ORExt test application and descriptive
 screenshots, that walk you through the process.

 The User Guide is a <u>SECURE</u> test document that is now posted to the <u>or.k12test.com</u> website within the *General Files*

section.

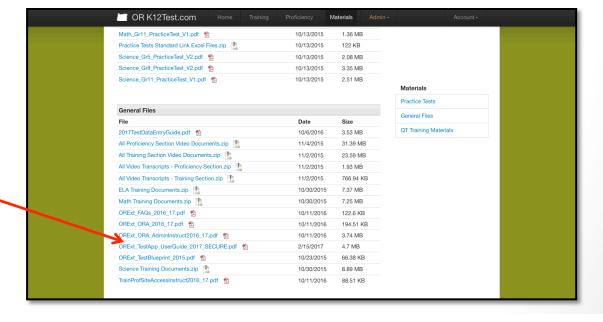

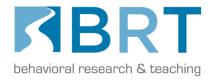

## **Critical Information**

#### **FIRST**

- We must avoid duplicate records for the students with significant cognitive disabilities (SWSCD) who participate in the Oregon Extended Assessment
- Please ensure that student data for those who participate in the tablet administration is NOT entered in the Oregon Department of Education's District Secure Data Entry website!!!

#### **SECOND**

 We are recording today's webinar training for your reference, as well as for participants who could not join us today, to use for training purposes. A *YouTube* link will be provided to district administrators directly after today's webinar, as will your usernames and passwords.

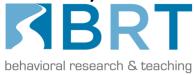

# How the Test App Works

- Secure application
- All SWSCD will need direct supervision by a Qualified Assessor (QA) during the tablet administration
- The application presents the same items found on the paper/ pencil version
- Each item is read aloud to the student, where appropriate, with built-in audiofiles of prompts, sentences, stories, and answer choices

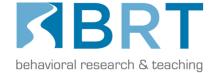

## How the App Works, CONT.

- The answer choices are enlarged when the audio file is read to attract and focus student attention
- Students respond to the items presented by touching/ selecting the answer choice on the screen that reflects their response
- Once an answer is recorded, the application proceeds to the next item until the test is completed.

*NOTE:* The student/tablet interaction may need to be mediated with assistive technology and/or direct student support. In such situations, the QA may enter the student's answer choices on behalf of the student if needed.

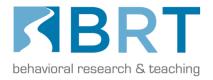

# Downloading the Test App

- The User Guide describes how to download the test application based on which operating system your tablet uses.
   There are three operating systems that the ORExt Test App accommodates:
- iOS all Apple™ iPads
- Chrome All Google™ Chromebooks
- Android Anything that is not Apple<sup>™</sup> or Google<sup>™</sup> is typically Android

*NOTE:* You may need assistance from your IT staff, depending upon district download policies, to gain access to the test app.

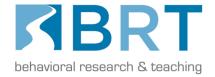

## Turning it On and Off

To turn on the ORExt test app, you simply select the icon on your tablet

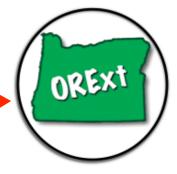

To turn the app off, you select "Sign Out" from the Home screen

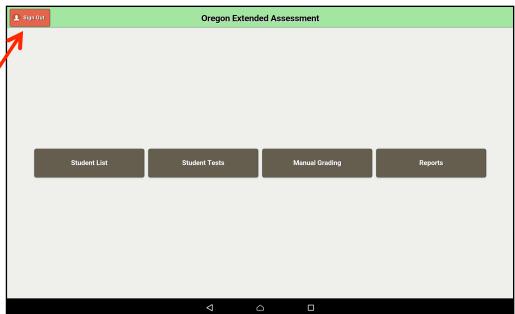

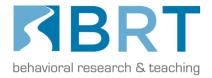

### Logging In

#### Logging Into the ORExt Testing Application

Once you have entered the program, you will see the screen below. You simply need to type your assigned Username and Password into the text boxes and select "Sign In."

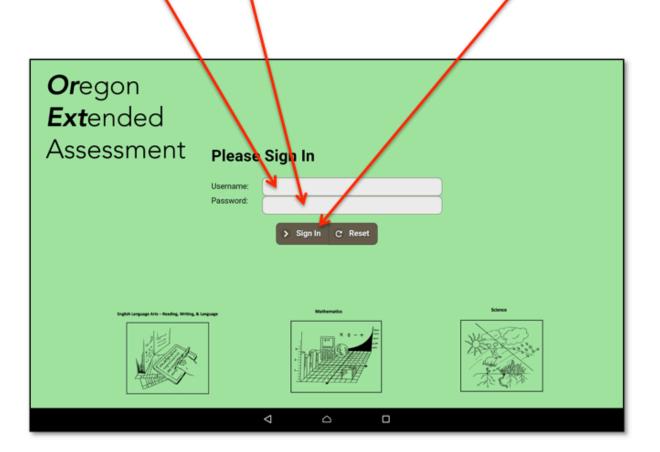

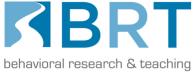

#### Main Dashboard

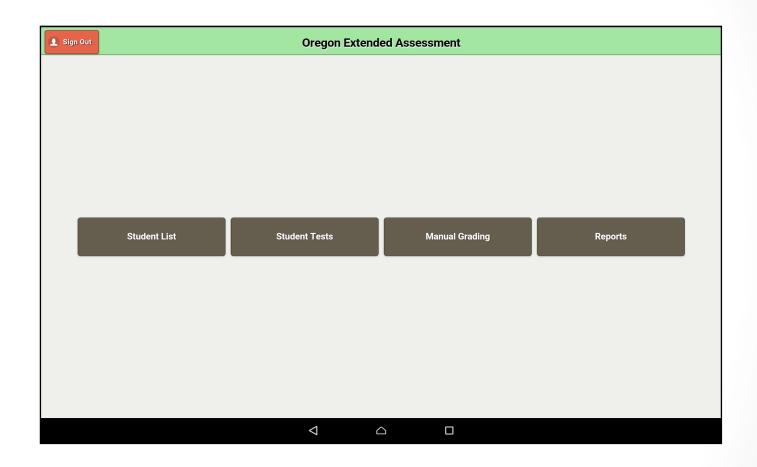

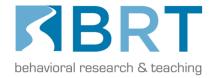

#### Student List

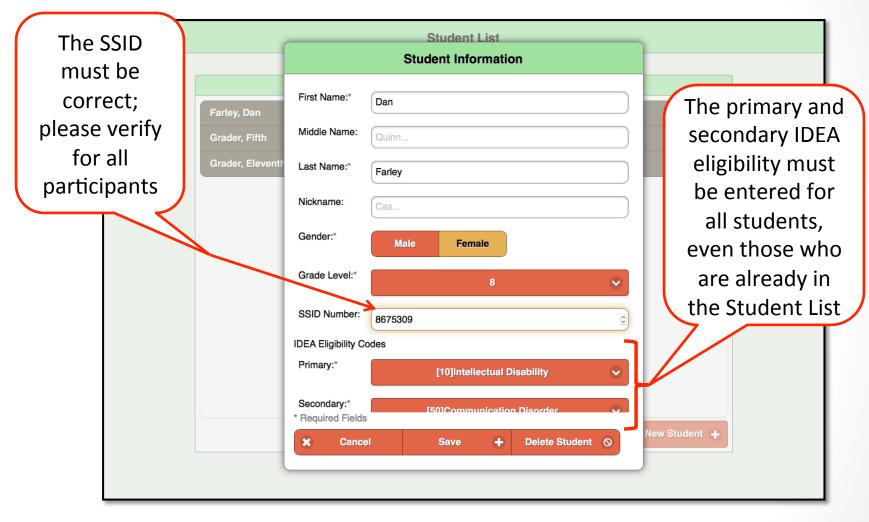

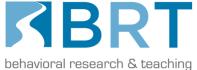

#### **Student Tests**

The assessments are shaded gray before use, yellow during use, and green when complete

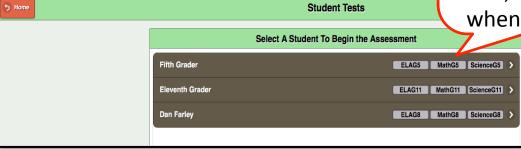

# Fifth Grader Select the Assessment for this Student ELAG5 MathG5 ScienceG5

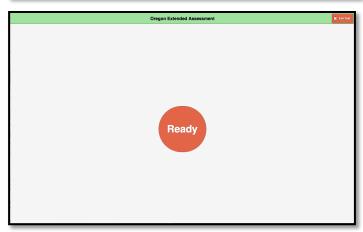

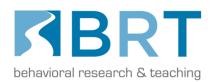

### Supporting Administration

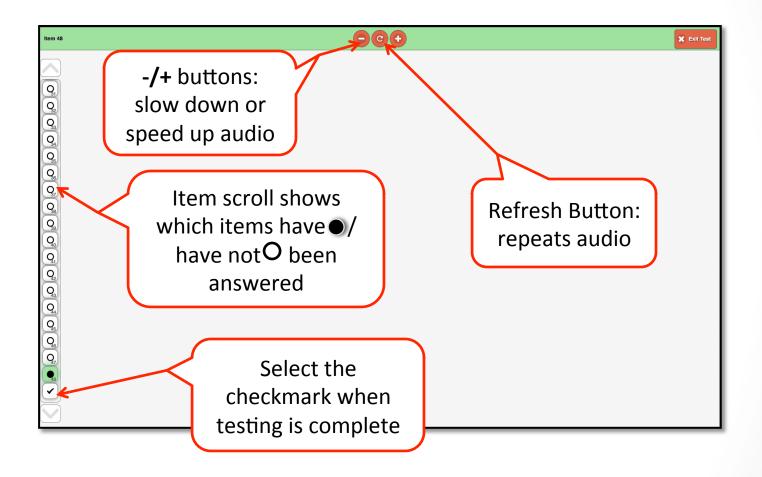

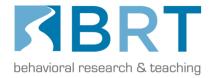

### Supporting Admin, CONT.

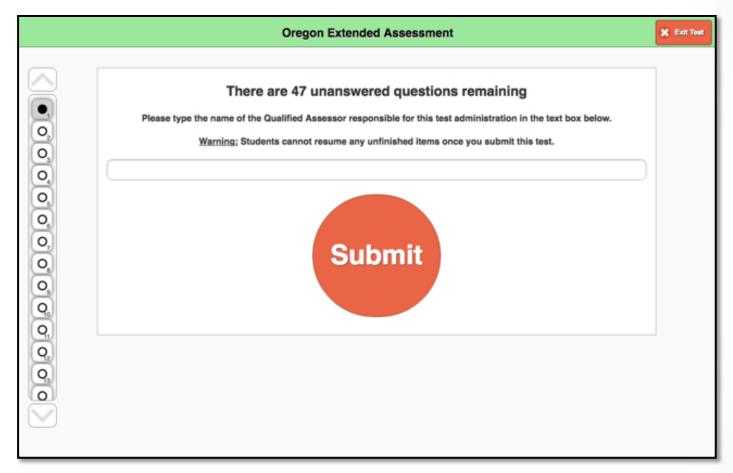

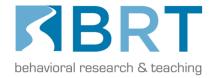

#### Writing Items – Fing

Establishes how student writes (finger/stylus or keyboard)

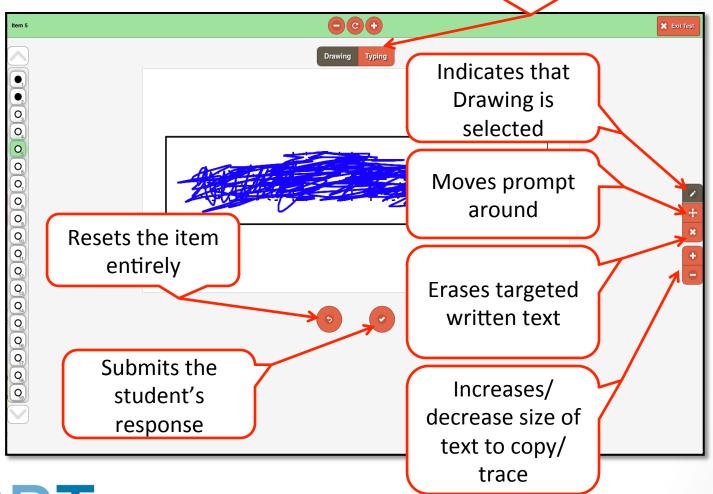

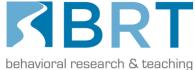

#### Writing Items - Keyboard

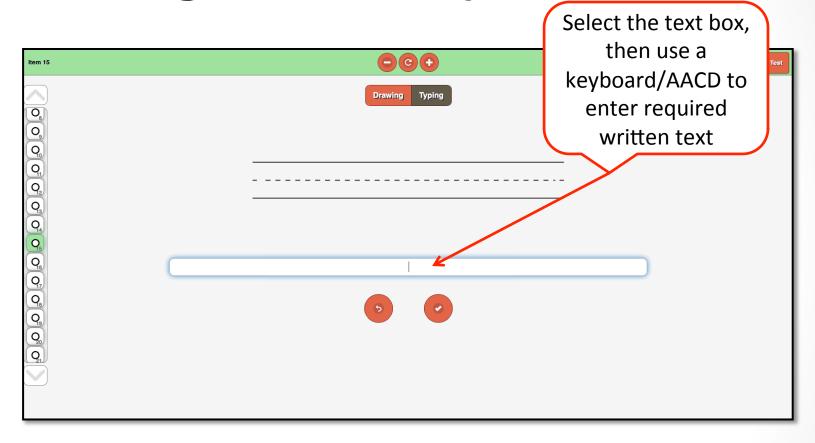

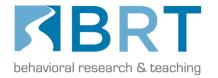

# Manual Grading

Scoring instructions for each item are listed here

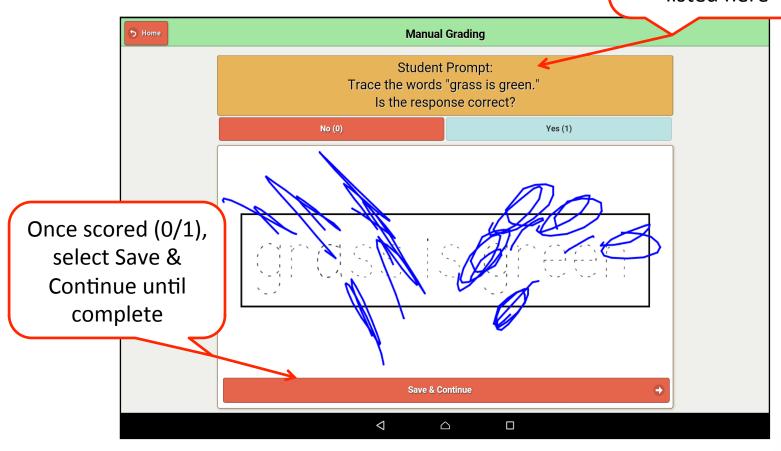

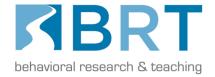

# Student Reports

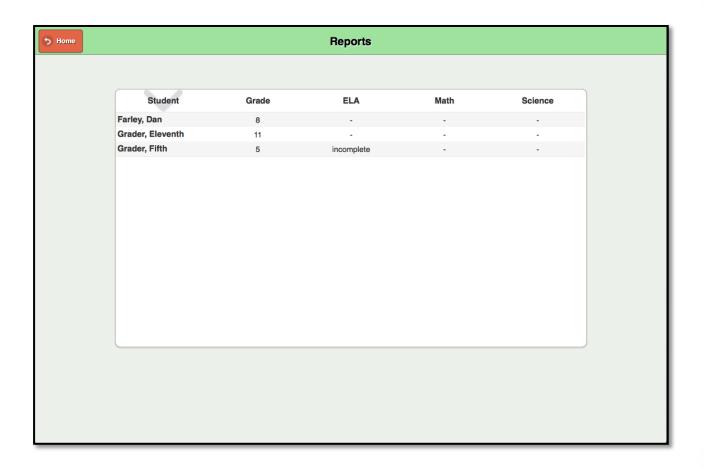

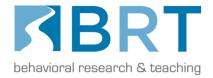

### Exiting the Test App

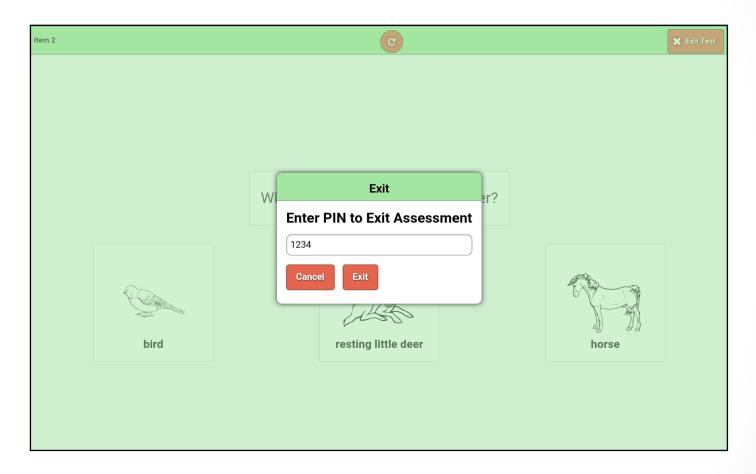

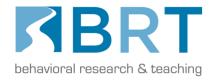

Then "Sign Out" using the instructions from Slide #7

### ORExt HelpDesk

- The ORExt assessment system is supported by a HelpDesk operator, Sevrina Tindal, who responds to all requests within a 24-hour period, though is usually much faster.
- Sevrina can be reached at:

1-800-838-3163 or at

orextended@k12test.com

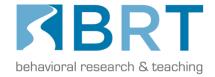

#### Process Review

- How the ORExt test app Works
- Downloading the ORExt test app to your tablet
- Turning on the Tablet and Opening the ORExt test app
- Logging Into the ORExt test app
- Main Dashboard for the ORExt test app
- Supporting Administration of the Assessment(s)
  - Functions (audio, repeating prompt, writing interface)
  - Monitoring
- Scoring the Writing Items on the ORExt test app
- Accessing Reports on the ORExt test app
- Exiting the ORExt test app
- ORExt test app HelpDesk Information

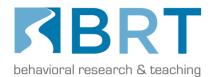

#### Next Steps

- Work with IT, if needed, to download the ORExt Test App
- Familiarize yourself with Test App functioning
- Administer the ORExt assessments to participating students (only those with signed Parent Consent forms are allowed to participate) during the test window
- Ask us for help if and when required
- Observe student interactions with the test platform, as you
  may be invited to participate in a Focus Group discussion
  regarding what improvements might be needed for next
  year's statewide tablet administration. If you are asked to
  participate, one additional consent form will be required. ODE
  will support the effort with PDUs

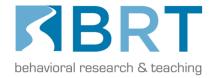

#### Questions?

- Please raise your hand and we can unmute your audio
   OR
- You can use the Chat function in GoToWebinar to type your question and we will provide an answer to the group

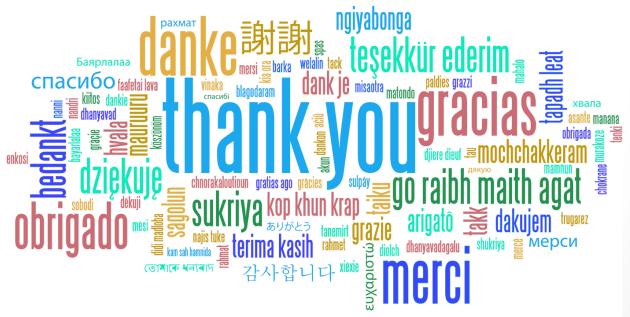

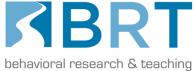

#### **APPENDIX C**

Oregon Extended Assessment Focus Group Webinar Agenda

#### Oregon Extended Assessment Focus Group Webinar Wednesday, May 24, 2017 3-4 PM

**Participants:** Administrators who supported and Qualified Trainers/Assessors who participated in the ORExt Pilot Tablet administration.

**Attending:** Brad Lenhardt, **ODE (could not attend)**; Dan Farley, Sevrina Tindal, & Evan Townsend - **BRT** 

#### **Questions:**

- 1) What were the benefits of a tablet administration for students? For teachers?
- 2) What percentage of your students who take the ORExt could participate in a tablet administration with the appropriate level of support?
- 3) What are some of the reasons why some of your students, if any, might not be able to participate in a tablet administration?
- 4) What challenges did the tablet administration present to your school/district IT Departments, if any?
- 5) Please describe the process you used to enter writing scores and discuss any improvements that might be made to the writing scoring process.
- 6) What are the most important challenges to address as we move forward with developing a statewide implementation of the tablet administration for the ORExt in 2017-18?
- 7) What operating system did your tablet(s) use (Google Chrome, iOS, and/or Android)?
- 8) On a scale of 1-4, with 1 being strongly recommend against, 2 recommend against, 3, recommend for, and 4 strongly recommend for, rate your recommendation to ODE and BRT regarding whether or not a tablet administration continues to be an appropriate pursuit for Oregon's students with significant cognitive disabilities.
- 9) What important issues have not yet been discussed today?

Please join my meeting from your computer, tablet or smartphone.

https://global.gotomeeting.com/join/589367477

You can also dial in using your phone.

United States: +1 (571) 317-3122

Access Code: 589-367-477

First GoToMeeting? Try a test session: http://help.citrix.com/getready

Use your microphone and speakers (VoIP) for audio. You'll sound best with a headset.